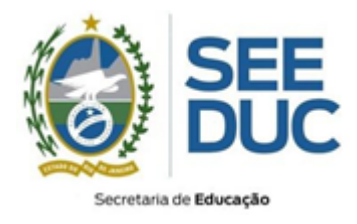

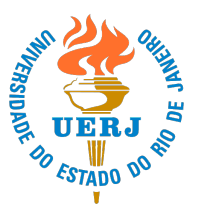

## **Orientações emissão de Certidão de Seleção Pública**

Viste o endereço, diretamente no navegador de internet: https://projetoeco.uerj.br/declara-as

- **1.** Clique no link "**Assistente Social – Declaração Bancária**"
- **2.** No campo *Identificação do usuário*, insira o seu **CPF** (somente números, ex: 00000000000);
- **3.** No campo *Senha*, insira **número de inscrição** (somente números);
	- a. Caso haja dúvida verifique o número de inscrição no https://prossim.uerj.br
- **4.** Clique no botão **Acessar.**

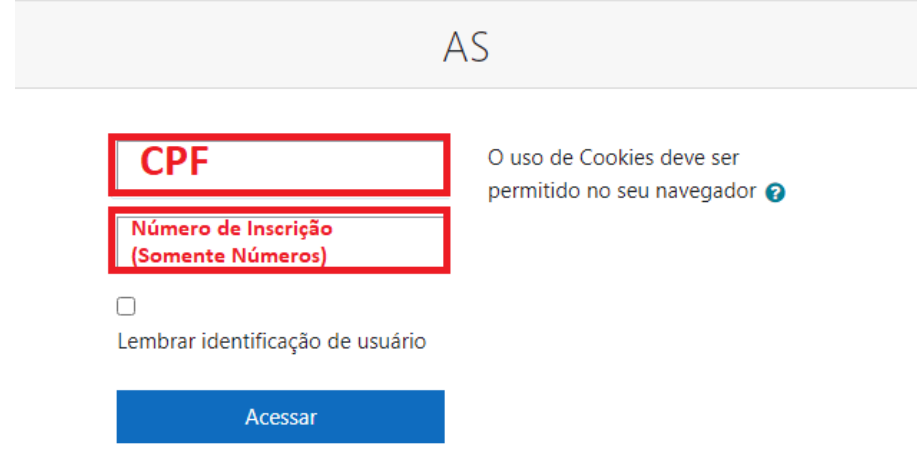

**5.** Clique em "Declaração Bancária"

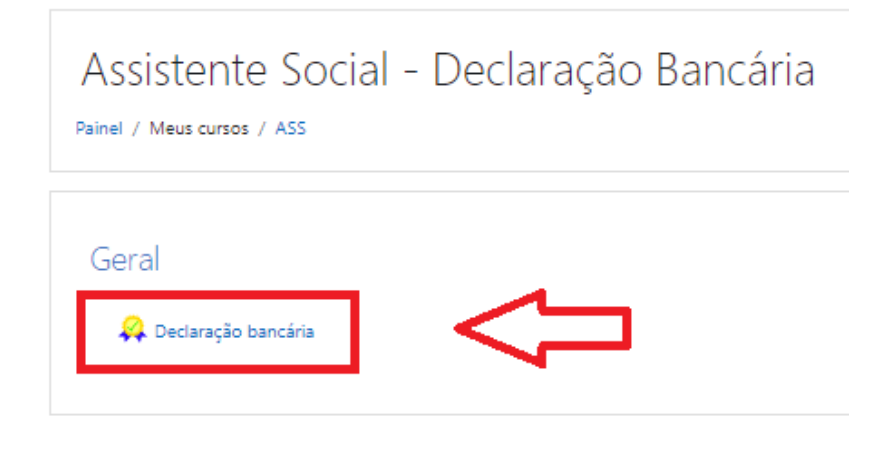

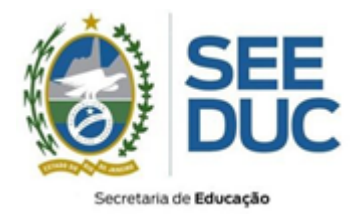

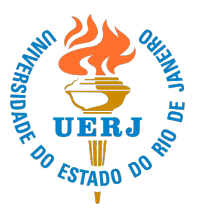

**6.** Clique no botão "**Obter Certificado**" e irá abrir uma janela com a declaração;

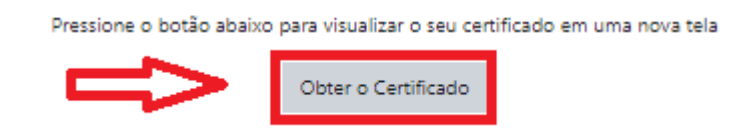

**7.** Clique no botão com **seta para baixo (salvar) ou imprimir**.

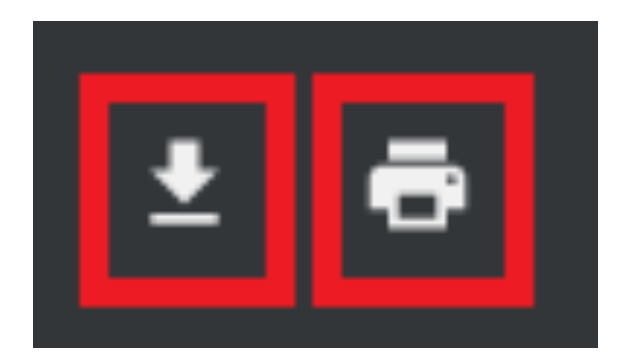

**Com o documento impresso, leve até uma agência do Banco Bradesco para abertura da conta.**